# **Anleitung für Beauftragte zum Verwalten von Rollen im Benutzermanagement**

Wolltest du schon immer wissen, wie du die Rollen deiner Mitarbeitenden verwalten kannst?

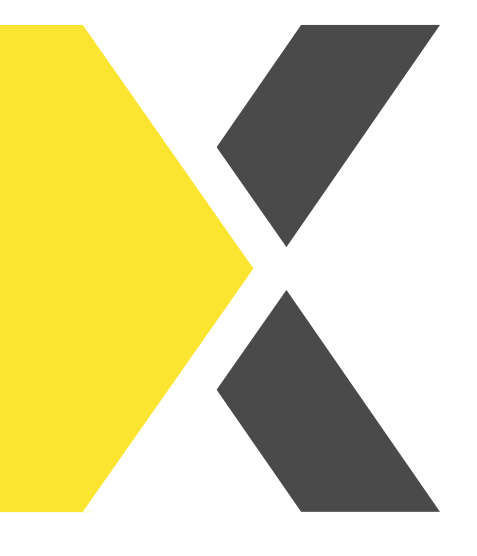

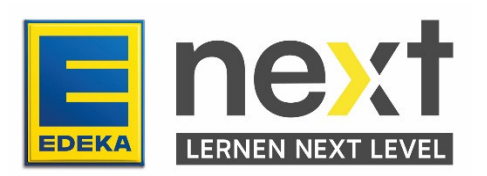

In dieser Anleitung erfährst du...

- wie du deinen Mitarbeitenden Rollen zuteilst
- wie du deinen Mitarbeitenden Rollen entziehst

Um die Rollen deiner Mitarbeitenden zu ändern, klickst du im Benutzermanagement auf der Startseite auf Mitarbeitende. Du kannst entweder nach bestehenden Mitarbeitenden suchen oder neue Mitarbeitende anlegen.

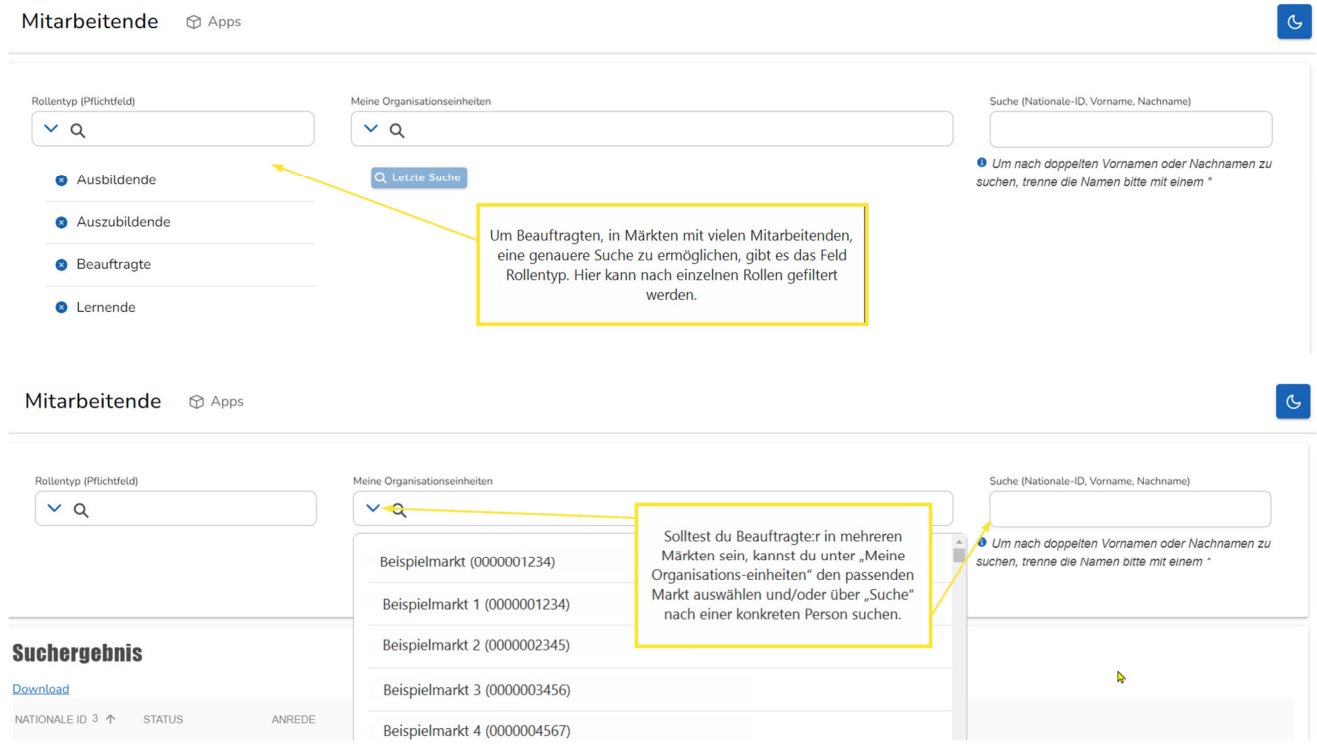

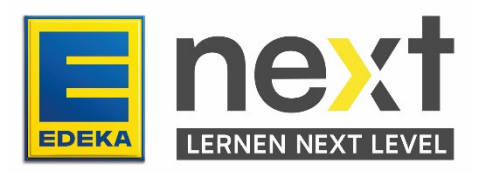

### **Erteilen von Berechtigungen**

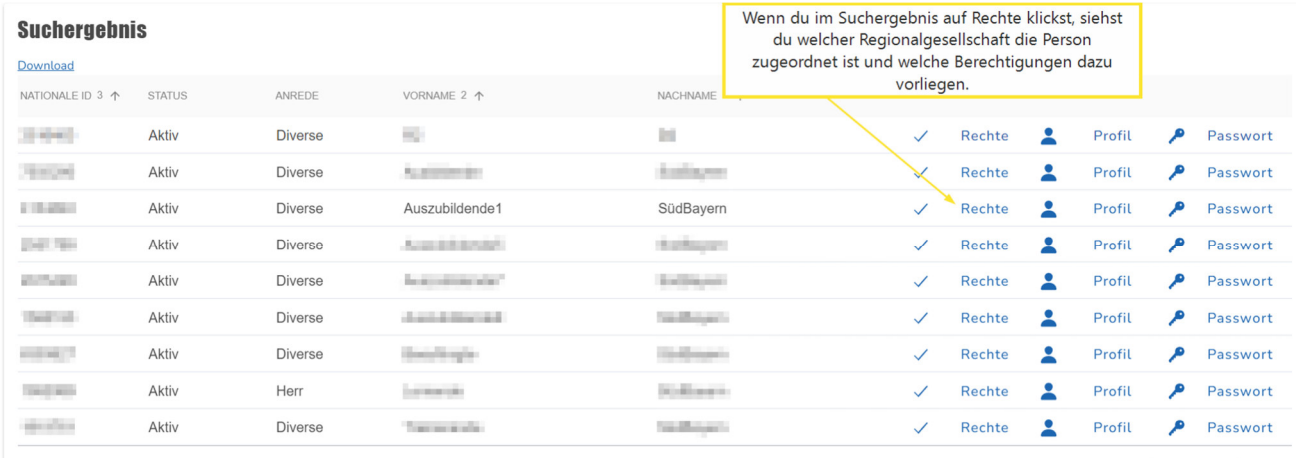

1 to 9 of 9  $\mathbb{R} \leq \mathbb{R}$  Page 1 of 1  $\Rightarrow$   $\Rightarrow$ 

#### Mitarbeitende 
<sub>® Apps</sub>

**CONTRACTOR** 

#### **Mitarbeitende**

Stammdaten **& Produkte** 

 $\checkmark$  Speichern

## **Produkte**

<sup>6</sup> Bitte beachten Sie, dass das Entfernen von Produkten bis zu 24 Stunden in Anspruch nehmen kann. Sie können Rollen

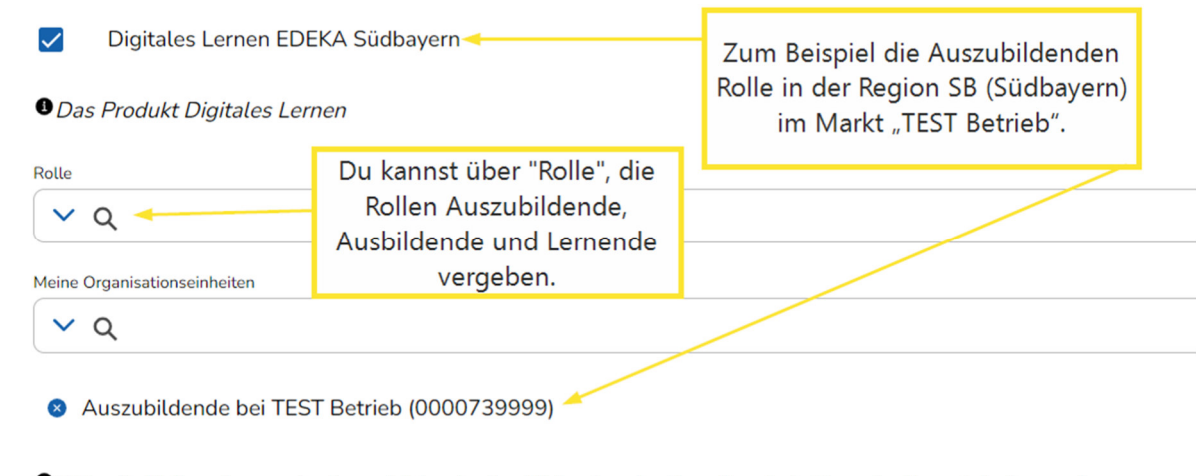

<sup>6</sup> Bitte die Rollen: Lernende, Auszubildende, Ausbildende oder Beauftragte je Organisationseinheit vergeben.

Hinweis: Teile die Rolle "Ausbildende" bitte nur IHKgeprüften Ausbildern zu.

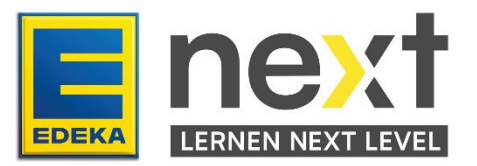

Hast du eine Rolle vergeben, kann das nächste Feld "Meine Organisation" bearbeitet und die richtige Organisationseinheit (Markt/Abteilung) ausgewählt werden, in der der:die Mitarbeitende die jeweilige Rolle erhalten soll.

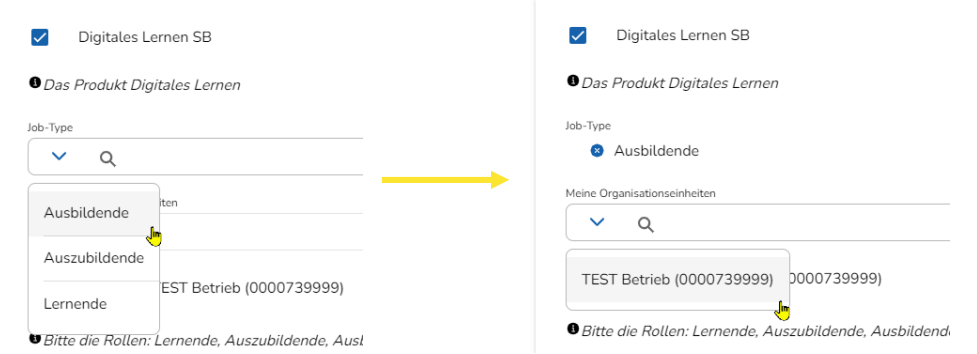

Um deine Änderungen zu speichern, scrollst du zum Seitenende und klickst auf Weiter. Klicke auf der darauffolgenden Seite auf Verbindlich ausführen, um deine Änderungen zu speichern. Angepasste Änderungen sind erst am Folgetag in EDEKA next hinterlegt.

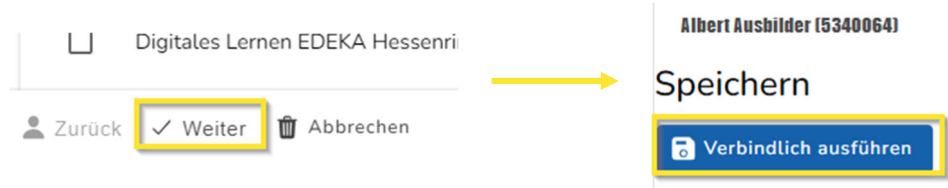

## **Entfernen von Berechtigungen**

Wenn Mitarbeitende ausscheiden, müssen die Berechtigungen wieder entfernt werden.

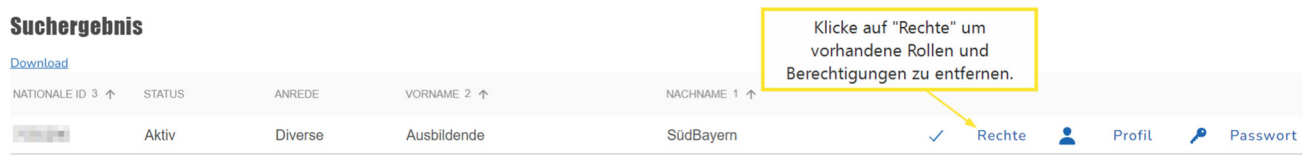

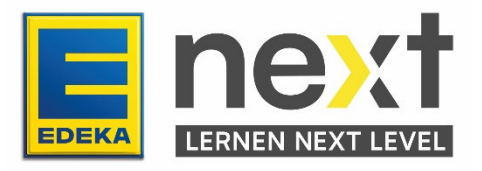

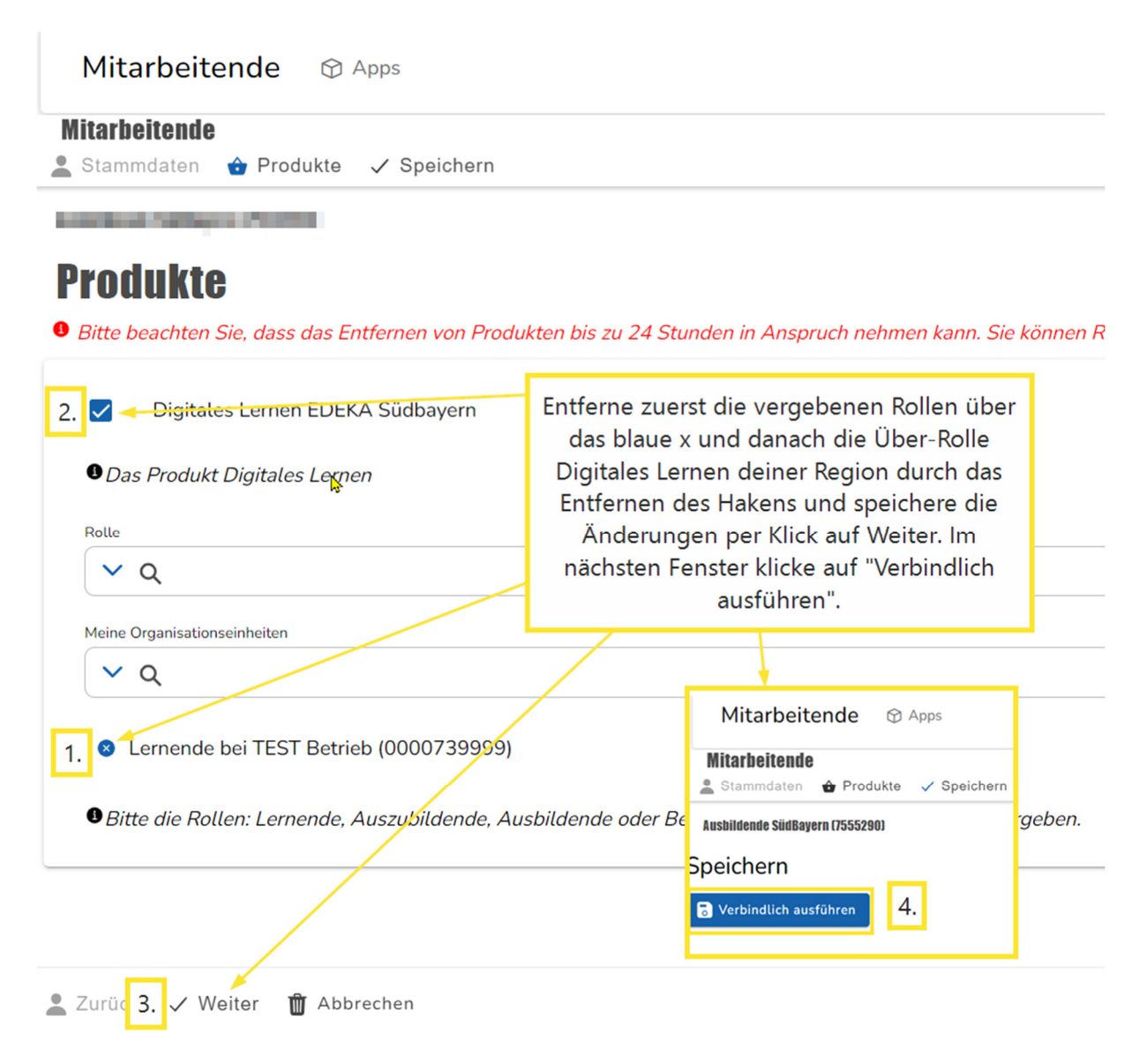

Danach sollte sich ein Bestätigungsfenster öffnen und die Änderungen werden am Folgetag in EDEKA next hinterlegt.

Jetzt ist die:der Mitarbeitende erfolgreich passiviert und sollte dir ab ca. dem folge Tag dann auch nicht mehr angezeigt werden.

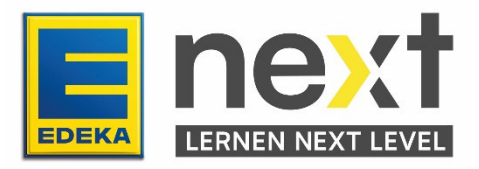